#### INTERMEDIATE IOS CSCI 4448/5448: OBJECT-ORIENTED ANALYSIS & DESIGN LECTURE 17 — 03/08/2011

© Kenneth M. Anderson, 2011

1

Tuesday, March 8, 2011

#### Goals of the Lecture

- Learn more about iOS  $\bullet$
- In particular, focusing on the concept of views and their  $\bullet$ associated view controllers
	- But also covering: autorelease, @selector, the use of  $\bullet$ Instruments to track allocations, gesture recognizers, animation, split view controllers & table view controllers!

## iOS Fundamentals (I)

- **Each iOS** application has  $\bullet$ 
	- one application delegate
	- one window
	- one or more view controllers O
		- each view controller has one view that typically has many sub-views arranged in a tree structure
			- e.g. views contain panels contain lists contain items… 3

## iOS Application Architecture

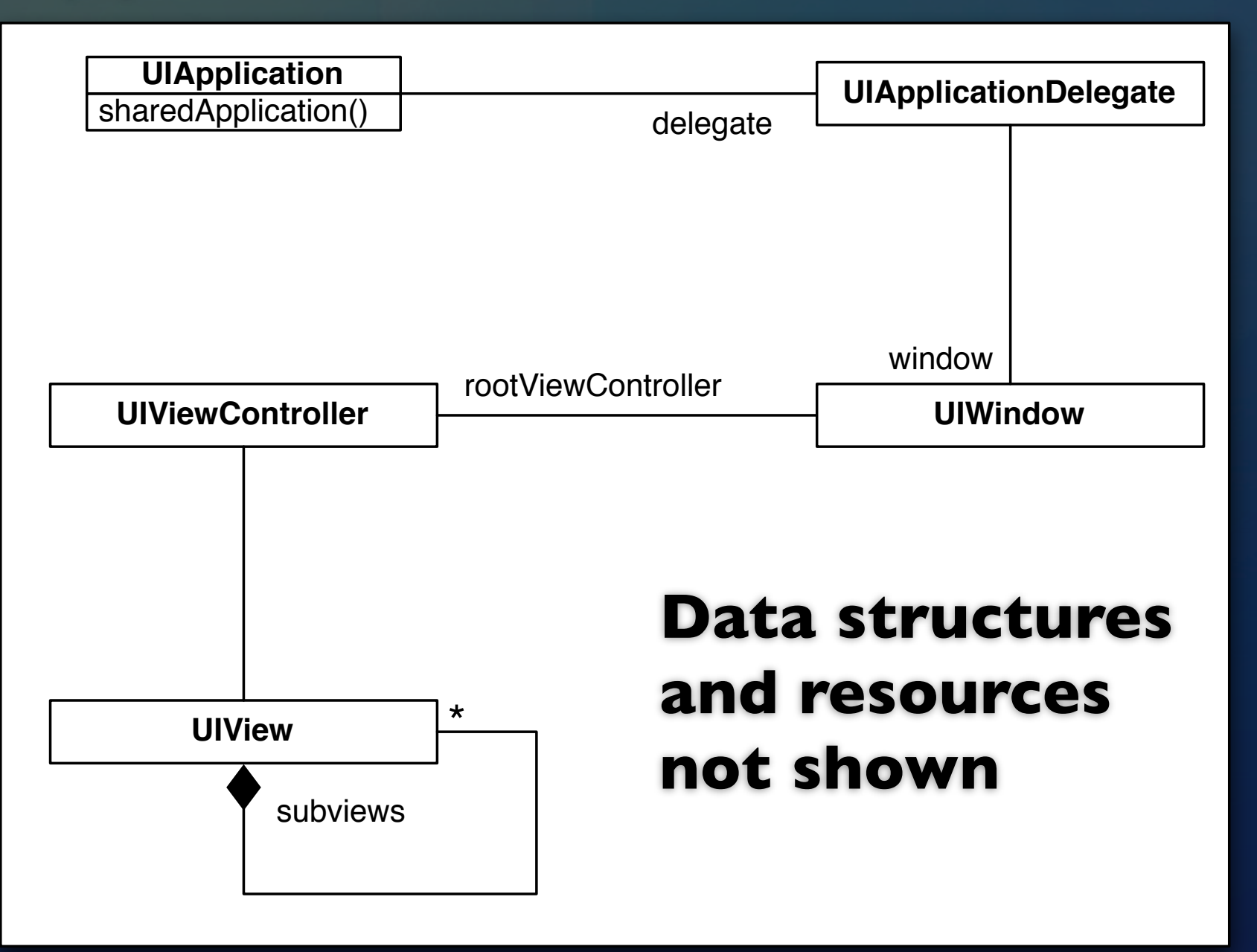

## iOS Fundamentals (II)

- A window will have a "root" view controller  $\bullet$ 
	- Some view controllers allow us to "push" a new view controller  $\bullet$ onto a stack (similar to Android's activity stack)
		- the new view controller's view is then displayed
			- When we "pop" that view controller off the stack, we return to the view of the previous view controller
	- At other times, we may switch the "root" view controller entirely  $\bullet$ 
		- the new view is displayed and the previous view controller (and its view) is deallocated

## iOS Fundamentals (III)

- View controllers can be instantiated and activated via the use of .xib files (as we saw last time) or they can be created programmatically
	- They, in turn, can create their view through the use of a .xib file or create their view programmatically
- We'll see examples of both in this lecture

## iOS Fundamentals (IV)

- View controllers are very powerful  $\bullet$ 
	- **they handle the creation of views**
	- they handle navigation among views and other view controllers
	- they help free up memory when a view is no longer being displayed
	- they handle the rotation of views when a device's orientation changes

#### With respect to orientation

- Back in lecture 13, I had a problem in which my view would  $\bullet$ not change orientation when I rotated the iPhone simulator
	- I blame myself for not appeasing the demo gods AND (more importantly) I forgot to edit a method in my view controller
	- Each view controller can override the following method

#### **shouldAutorotateToInterfaceOrientation:**

Its default code keeps views in a portrait orientation  $\bullet$ 

## Default Code

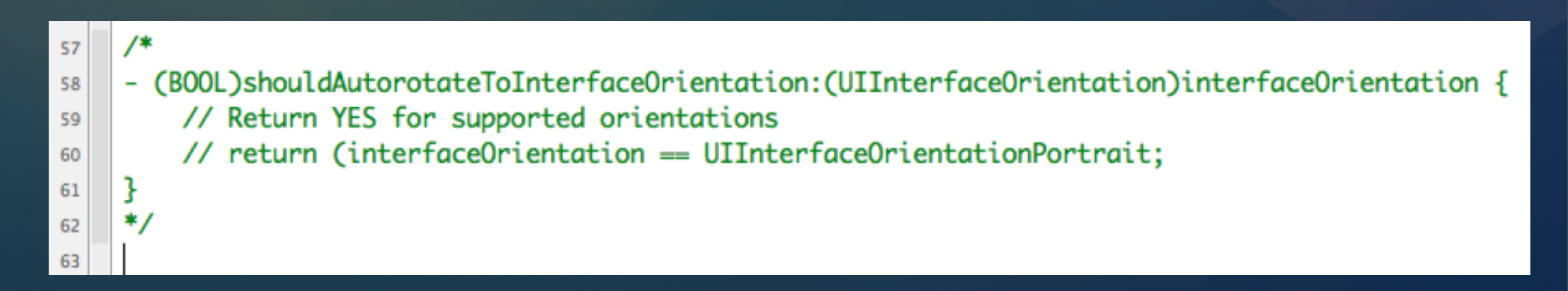

- The default code is commented out in the view controller  $\bullet$ template; this shows you the default behavior
	- this code will only return YES (true) for **UIInterfaceOrientationPortrait**
- and thus the view stays in Portrait orientation **DEMO**

## Say "yes" to changes in orientation

- (BOOL)shouldAutorotateToInterfaceOrientation:(UIInterfaceOrientation)interfaceOrientation { return YES: 3
	- In order to rotate to any orientation, we override the  $\bullet$ default behavior and return YES to any request
	- This is an example of delegation. When we rotate the device, the application asks the current view controller "SHOULD we autorotate to this new orientation"
		- Our change above says "YES!"
		- For most apps, the autorotation will work just fine

DEMO

### Simple View-Based Application

#### Image Switcher  $\bullet$

- View-Based Application Template
- Two image views  $\bullet$
- One page controller
- The two image views will work with the page  $\bullet$ controller to make it look like multiple images are available to display

## Step 1: Add Images

- You can do this via Drag and Drop or Project → Add to Project...
	- Tell XCode to copy the files
- You want the images to end up in the Resources folder of the project view

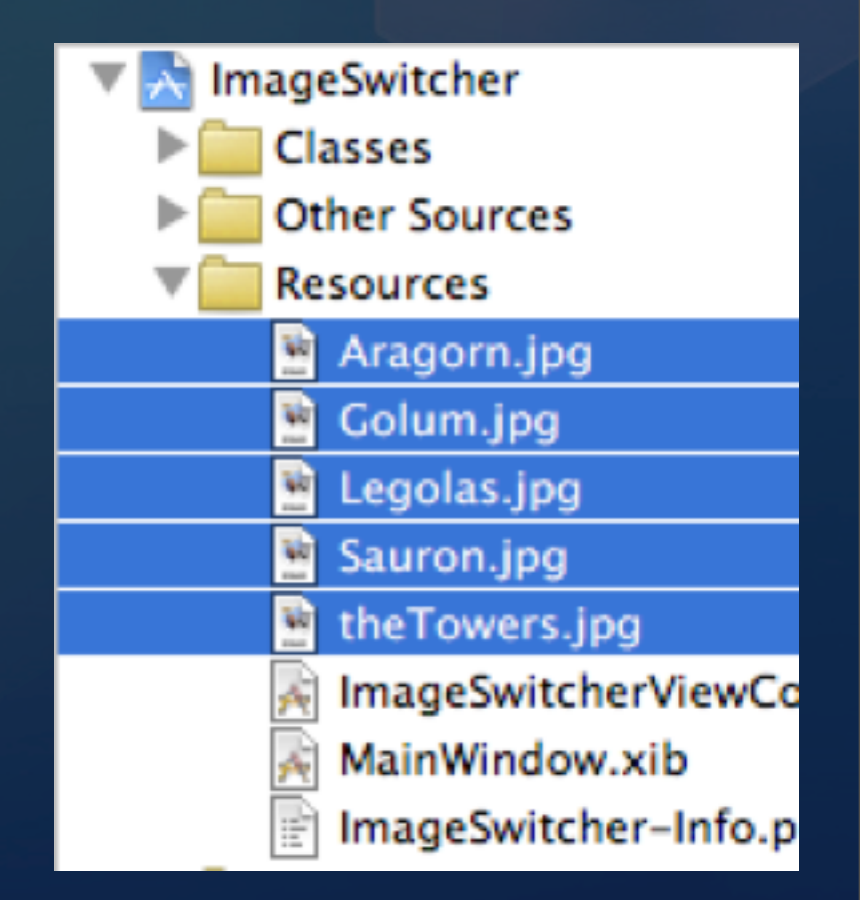

## Step 2: Edit View Controller's XIB File

- Edit **ImageSwitcherViewController.xib** in Interface Builder  $\bullet$ 
	- Change the view's background to black  $\bullet$
	- Add two image views and one page controller  $\bullet$ 
		- one image view directly on top of the other
		- the page controller should be "on top" of the two image views; it should be configured to have 5 pages
		- tag the image views as "0" and "1"
	- Use the outline view of IB's window to select the views  $\bullet$

## Step 3: Add Outlets in .h file

• We need to add outlets and properties for the controls, plus add two variables that will help us manage the views

```
#import <UIKit/UIKit.h>
9
10
    @interface ImageSwitcherViewController : UIViewController {
11
        IBOutlet UIPageControl *pages;
12
        IBOutlet UIImageView *one;
13
        IBOutlet UIImageView *two;
14
        UIImageView *front, *back;
15
    ł
16
17
    @property (nonatomic, retain) UIPageControl *pages;
18
    @property (nonatomic, retain) UIImageView *one;
19
    @property (nonatomic, retain) UIImageView *two;
20
21
    @end
22
23
```
### Step 4: Wire up the controls

Back in Interface Builder  $\bullet$ 

> connect the outlets to the various controls  $\bullet$

- ImageView "one" should connect to the view with tag "0"  $\bullet$
- ImageView "two" should connect to the view with tag "I"
- Save your work and head back to XCode  $\bullet$

#### Step 5: Write the Code

- Don't forget to synthesize your properties!  $\bullet$
- We then need to write code for two methods
	- **The first is viewDidLoad**; This is a view controller method that gets invoked just after it has created its view and just before that view gets displayed

• This is your opportunity to initialize the view

**The second is pageTurning:**; this is a method we will create ourselves; we'll tell the page control to call this method when the user asks it to turn the page

## viewDidLoad (I)

- In this method, we will  $\bullet$ 
	- ask one image view to load an image
		- each image loaded will be cached automatically
	- hide the other image view
	- set up our variables "front" and "back"  $\bullet$
	- tell the page control which method to invoke  $\bullet$

# viewDidLoad (II)

. .

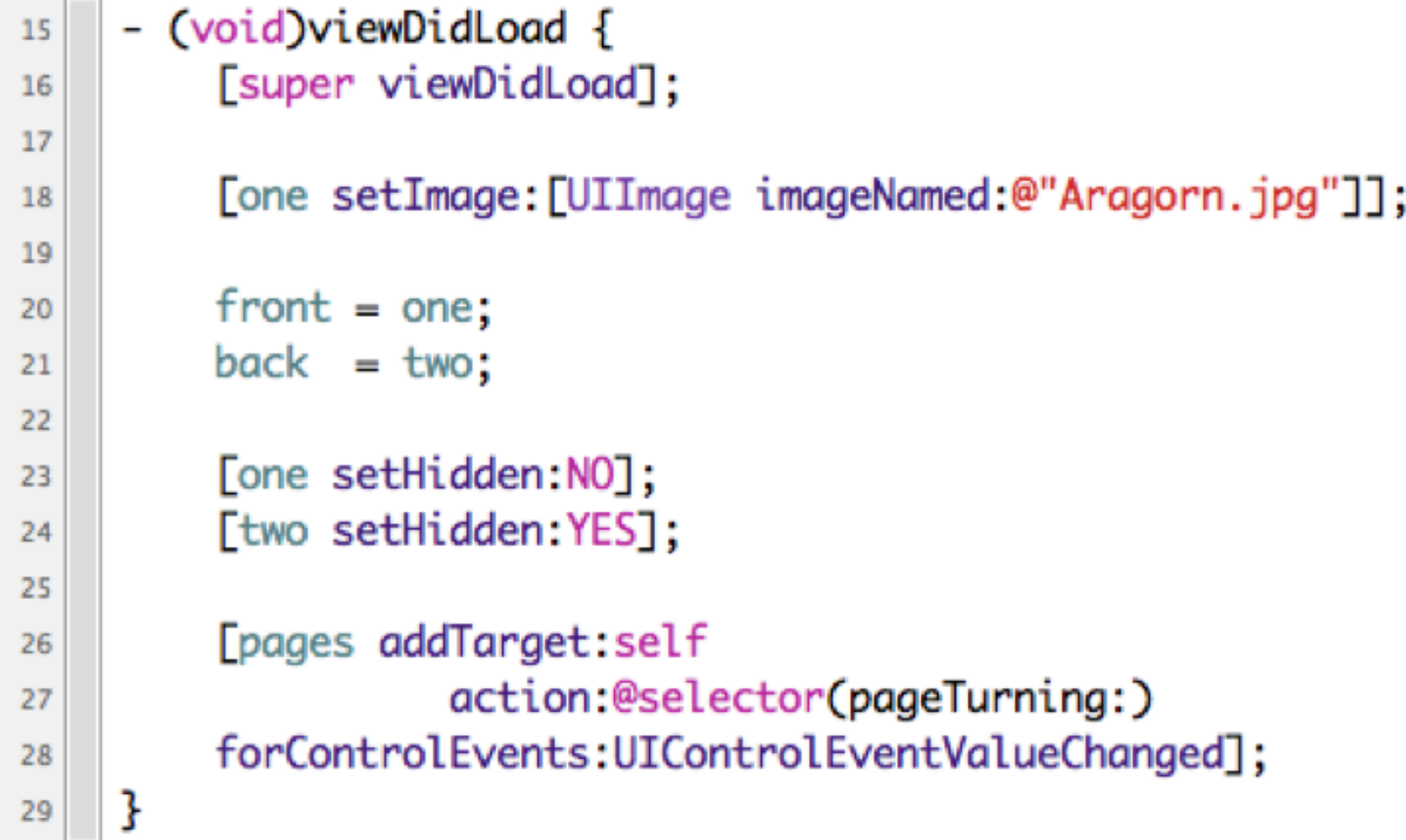

## viewDidLoad (III)

- Note the call (**addTarget:action:forControlEvents:**)that  $\bullet$ links up the page control with our method called **pageTurning:**
	- We used an Objective-C function to create a reference to the method

#### **@selector(<methodname>)**

- **•** creates a reference to the specified method signature that can then be resolved at run time
	- **@selector(pageTurning:)**
- ensures that the page control can call the correct method  $\bullet$

## Step 6: Implement switching images

- We will make sure we can change the images first
	- **Then we'll add animation**
- We will ask the page control which page we are turning to
	- We'll then load the appropriate image into the background image view
	- Swap the visibilities of the two image views
	- And update our pointers

```
3U
    - (void) pageTurning: (UIPageControl *) pager {
31
        NSInteger nextPage = [page currentPage];
32
         switch (nextPage) {
33
             case 0:34
                 [back setImage: [UIImage imageNamed:@"Aragorn.jpg"]];
35
                 break:
36
             case 1:
37
                 [back setImage: [UIImage imageNamed:@"Gollum.jpg"]];
38
                 break:
39
             case 2:40
                 [back setImage: [UIImage imageNamed:@"Legolas.jpg"]];
41
                 break;
42
             case 3:
43
                 [back setImage: [UIImage imageNamed:@"Sauron.jpg"]];
44
                 break:
45
             case 4:46
                 [back setImage: [UIImage imageNamed:@"theTowers.jpg"]];
47
                 break:
48
             default:49
                 break:
50
         ł
51
52
         [front setHidden: YES]:
53
         [back setHidden:NO];
54
55
        if (front.tag = 0) {
56
             front = two;57
             back = one;58
        } else \{59
             front = one;60
             back = two:
61
         ł
62
63
64
    ł
```
**Whenever this method gets invoked, we know that front points to the image currently displayed**

**we load the next image into back**

**then we hide the front and show the back**

**and then we swap our pointers**

#### Step 7: Add the animation

- We'll add two simple flip animations
	- One animation will flip the front image view out O
	- The second will flip the back image in  $\bullet$
- The style of animation that we will use is very similar to the "tweening" animation we saw for Android
	- The only difference is that iOS animations are specified  $\bullet$ programmatically using Core Animation rather than using resources as we did in Android

#### Animation Template

- Animations on Views are started with a call to  $\bullet$ **beginAnimations:context:** which is a class method on **UIView**; Animations are committed with a call to **commitAnimations**, another class method on **UIView**
	- Calling this puts the animation request on a queue; the  $\bullet$ animation begins executing on a separate thread once the event handler returns
- In between, you configure the specific animation and make the  $\bullet$ change to the affected view
	- in this case, our changes are the calls to **setHidden:** on front  $\bullet$ and back

```
[UIView beginAnimations:@"flipping view" context:nil];
[UIView setAnimationDuration:0.5];
[UIView setAnimationCurve:UIViewAnimationCurveEaseInOut];
[UIView setAnimationTransition:UIViewAnimationTransitionFlipFromLeft forView:front cache:YES];
```

```
[front setHidden:YES];
```

```
[UIView commitAnimations];
```

```
[UIView beginAnimations:@"flipping view" context:nil];
[UIView setAnimationDuration:0.5];
[UIView setAnimationCurve:UIViewAnimationCurveEaseInOut];
[UIView setAnimationTransition:UIViewAnimationTransitionFlipFromLeft forView:back cache:YES];
```

```
[back setHidden:NO];
```
[UIView commitAnimations];

#### **We set up a flip transition for the front image view and ask that by the end of the transition, it be hidden from view**

**We add that animation to the queue and then we configure our second transition, another flip, on the back image view, asking that it be visible by the end**

© Kenneth M. Anderson, 2011 24 **By specifying two Left transitions in a row, we get a nice flipping effect**

#### Image Switcher Wrap Up

- Here we had a single view with three subviews  $\bullet$ 
	- With some trickery, we made it look like our application had five images
		- with only one ever being displayed at a time
	- We needed two image controls to enable the animation
	- The 5 images are cached (only loaded once); **UIImage** is able to detect low memory situations and empty its cache as needed

### Image Switcher Polished

- The animation example above is similar to what we saw in  $\bullet$ Android BUT
	- As of iOS 4.x the "beginAnimations/commitAnimations" methods are deprecated
	- **I** created a more polished version of image switcher that uses the new "block style" animation methods… plus
		- **I** ladded support for swiping and matching the direction of the animation with whether we were moving forward or backward through the images

**DEMO**

#### Programmatic View Creation

- So far we have created views only via XIB files
	- Occasionally, you will be in situations where you need  $\bullet$ to create a view programmatically
	- $\bullet$  To do this, you create a View Controller with no associated XIB file and then create the contents of your view in **viewDidLoad** ;<br>;
		- View Controllers also have a method called **loadView**; leave it alone, its default behavior does just what we need

#### View Switcher

- Let's create an application with three view controllers  $\bullet$ 
	- Each view controller will programmatically create a view that contains a label and a button
		- The label will state which screen we are looking at
		- The button will take us to one of the other screens  $\bullet$
	- To switch among the views, we will install the appropriate view controller as the application window's root view controller

## Step 1: Create Window-Based iOS Application

- Call it View Switcher
	- This template contains only a single window and a single app delegate
		- No view or view controller is created by default
	- Our window has a white background by default, so that's what we see if we run the default project
	- **Each screen will have a different color (red, green, blue)** to distinguish our views from the window

#### Step 2: Create Screen One

- Select the Classes Folder and then invoke **⌘-N** to bring  $\bullet$ up the New File dialog
	- **Select Cocoa Touch Class on the left and** UIViewController subclass on the right
		- Make sure all checkboxes below are NOT clicked
	- **Click Next and name this file ScreenOne.m** 
		- Make sure the checkbox to create a header file IS clicked

#### Step 3: Create Label and Button

- At a high-level, we will
	- override the **viewDidLoad** method to  $\bullet$ 
		- **•** programmatically create a Screen One label and a Go To Screen Two button
		- set the background to a nice shade of red
- Take a look at the source code for details  $\bullet$

## Step 4: Arrange Screen One Creation

- Now that we have created the ScreenOne view controller,  $\bullet$ we need to arrange for an instance of it to be created
	- $\bullet$  To do this, we will override a method in our application delegate, **application:didFinishLaunchingWithOptions:**
	- This method gets called after the application has launched but before the application's window appears
		- We need to import ScreenOne.h, instantiate an instance and set it as the root view controller

## Step 5: Create Screen Two and Three

- These classes will be exactly the same as ScreenOne  $\bullet$ except for label/button names and the background color of the view
- See example code for details

#### Step 6: Wire up the Buttons

Since we are not using Interface Builder to create our views, we  $\bullet$ have to wire our buttons to their event handlers programmatically

[goToScreenTwo addTarget:self action:@selector(handleClick:) forControlEvents:UIControlEventTouchUpInside];

- We need to import ScreenTwo.h in order to instantiate it
- Our method then locates the window via the application  $\bullet$ delegate and sets a new root view controller
	- Setting a new root view controller causes the previous one to be released and its views/subviews removed

## handleClick: A lot going on in 2 lines

- Line one gets the application delegate  $\bullet$
- (void) handleClick: (id) sender { ViewSwitcherAppDelegate \*delegate = (ViewSwitcherAppDelegate \*)[[UIApplication sharedApplication] delegate]; [[delegate window] setRootViewController:[[[ScreenOne alloc] initWithNibName:nil bundle:nil] autorelease]];
	- Line two  $\bullet$ 
		- allocates a view controller (code from ScreenThree.m)
		- autoreleases it
		- gets the window from the delegate and sets the root view controller

#### autorelease? (I)

- We have finally seen a situation that requires **autorelease**  $\bullet$ 
	- This method is one of the memory management routines; here is why we need it
	- If we don't use it, then
		- we create an instance of the view controller
			- **•** retain count defaults to 1
		- we then pass it to the window, which retains it
			- **•** retain count incremented to 2

#### autorelease? (II)

#### And then?

- We never see that object again and so we are unable to release it
- When we finally set a new root view controller, the previous root controller gets released and now its retain count returns to 1
	- which means it never goes away: **memory leak!**

## autorelease? (III)

- So, the question becomes how do we release the view controller after we create it, so that eventually its retain count will go to zero
- **•** We can't release it **before** we pass it to window
	- If we do, its count goes to zero immediately and it gets deallocated and we end up passing a deallocated object to the window
- So, we autorelease it

## autorelease? (IV)

- When you autorelease the view controller  $\bullet$
- It gets added to the current autorelease pool, which is  $\bullet$ automatically created before the event handler is called
	- It gets passed to the window: retain count  $== 2$
	- The event handler ends and the pool is flushed; When the pool is flushed, it releases all of the objects within it; retain count  $==$  |

• When the root view controller is updated, the previous root controller is released and deallocated

## Tracking Memory

- We can run our app in a program called **Instruments**  $\bullet$ which allows us to track allocations (among other things)
	- We can then verify that our view controllers are being deallocated
		- We can then be confident that only one view controller is ever allocated in the ViewSwitcher application

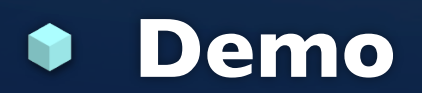

#### Split View Controller

- Let's take a look at a more complicated example  $\bullet$
- A Split View Controller was added when the iPad came out to make it easy for an application to
	- have a list of items on the left
	- and a detail viewing space on the right
	- when an item in the list is selected, its details are displayed  $\bullet$
	- the items are shown in a table when in landscape mode and in a pop-up list when in portrait mode

## SplitView Template

- The default template for a split view application is  $\bullet$ configured, like all other templates, to work right away
- It displays a simple list of items "row 1, row 2, etc." and a detail view containing a label
	- when a row is selected, the label updates
	- (see next slide)

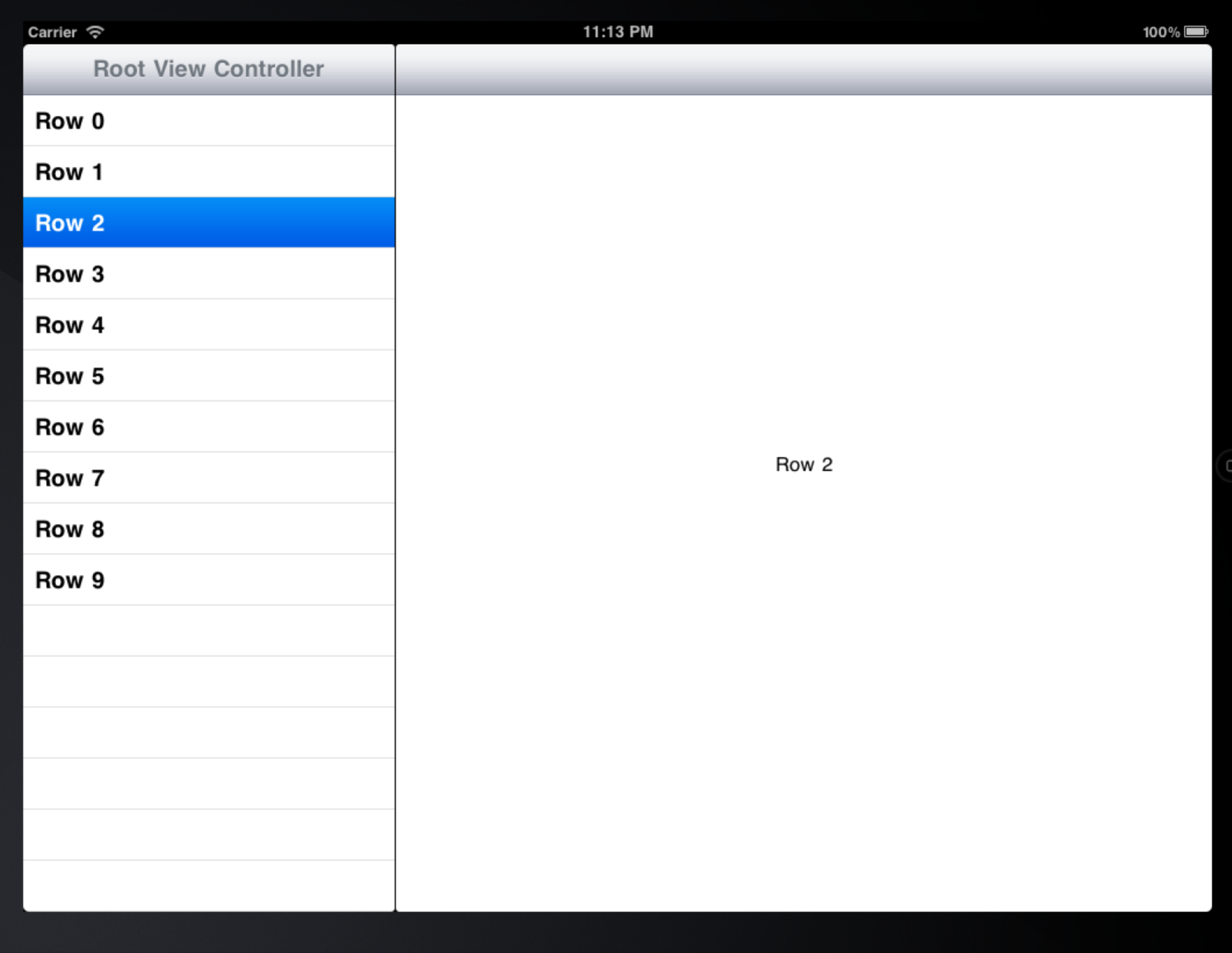

## Image Switcher Lives Again

- $\bullet$ Let's explore the split-view template by recreating image switcher for the iPad; Create a Split View-based application and call it SplitViewer
	- This template comes with  $\bullet$ 
		- A split view controller created in **MainWindow.xib**
		- Two view controllers: root and detail 0
			- **<sup>1</sup>** root is a subclass of **UITableViewController**
			- detail is a **UIViewController** that implements two  $\bullet$ interfaces: **UISplitViewControllerDelegate** and **UIPopoverControllerDelegate**

## Step One: Copy Images

- Drag and Drop the images from Image Switcher into the  $\bullet$ Resources folder of Split Viewer and copy them across
	- It's important that you drag and drop the images into the resources folder contained within the XCode window
		- **If you copy the images to the SplitViewer folder in** the Finder without copying them into the project, XCode won't be able to find them

### Step 2: Prepare the Detail View

- We need to delete the label that is included in **DetailView.xib** by default
	- Replace it with an image view  $\bullet$
	- Center the image, make it big, set its autosize constraints, etc.
	- Save your changes, add an outlet/property in the .h file and synthesize the property in the .m file
	- Go back to IB and connect the UllmageView to the property

## Step 3: Init array of image names

- In the **viewDidLoad** method of the root view  $\bullet$ controller, we will create an array of image names
	- We will then use this array to populate the table
- We will also set the title of the navigation bar to "Lord of the Rings"

#### Populating a Table

- To populate a table, you implement three methods  $\bullet$ **numberOfSectionsInTableView:**  $\bullet$  return  $\parallel$ **tableView:numberOfRowsInSection:**  $\bullet$  return the size of the array **tableView:cellForRowAtIndexPath:**
	- **•** Very powerful, slightly complex code (see next slide)

```
- (UITableViewCell *)tableView:(UITableView *)tableView cellForRowAtIndexPath:(NSIndexPath *)indexPath {
```

```
static NSString *CellIdentifier = @"CellIdentifier";
// Dequeue or create a cell of the appropriate type.
UITableViewCell *cell = [tableView dequeueReusableCellWithIdentifier:CellIdentifier];
if (cell = nil) {
    cell = [[[UITableViewCell alloc] initWithStyle:UITableViewCellStyleDefault reuseIdentifier:CellIdentifier] autorelease];
    cell.accessoryType = UITableViewCellAccessoryNone;
ŀ
// Configure the cell.
[[[cell textLabel] setText: [images objectAtIndex: [indexPath row]]];
return cell:
```
#### **The above code is an iOS design pattern that ensures that you never allocate more table cells than you need**

**If a table cell scrolls off the top or bottom of a table, it becomes available to be used again; that is, the call to dequeueReusableCell… will return a pointer to a cell that is no longer visible on screen**

**You can then customize its contents based on the row it represents; it will then be displayed with the new content**

#### **A table with 1000s of rows may only have 10 cells allocated!**

© Kenneth M. Anderson, 2011 49

ł

#### Standard approach to Table creation

- This approach of implementing a table by implementing  $\bullet$ "data source" methods is standard across many UI frameworks
	- Rather than create a table, you create its data source  $\bullet$
	- The table asks you: "how many sections do I have" or "how many rows are in section 1" or "what cell should I display for row 6"

• and you give it the answers

This is delegation at work… no need to subclass **UITable**  $\bullet$ 

#### Step 4: Handle a Selection

- Next we need to handle the selection of a name in the table  $\bullet$ 
	- We implement the method **tableView:didSelectRowAtIndexPath:**
		- We are told the selected row
		- We use that to retrieve the image name
		- We append ".jpg" to the name and pass that modified name to the detail view by calling setDetailItem: on the detailViewController

#### Step 5: Update the Image View

- When the detail item has been updated, a customer "setter" is invoked on detail view controller
- **If** In that setter, we call **configureView** and in that method, we can set the desired image on the image view in the same way we did in Image Switcher

• And with that we are done, the default template automatically takes care of creating, showing and hiding the pop-up control based on changes in orientation

## Wrapping Up (I)

- Learned the fundamentals of view controllers  $\bullet$ 
	- View-based Application template
	- Window-based Application template
		- Creating views and view controllers programmatically
		- Switching between view controllers
- Discussed autorelease, @selector  $\bullet$
- Saw new widgets: UIImageView, UIPageControl  $\bullet$

# Wrapping Up (II)

- New View Controllers  $\bullet$ 
	- **UISplitViewController, UITableViewController**
- Gesture Recognition  $\bullet$
- Animation Support  $\bullet$
- Allocation Tracking with Instruments  $\bullet$

## Coming Up Next

- Lecture 18: Review of Midterm  $\bullet$
- Homework 5 Due on Friday  $\bullet$
- Homework 6 Assigned on Friday  $\bullet$
- Lecture 19: Advanced Android  $\bullet$
- Lecture 20: Advanced iOS  $\bullet$